# All About Texting and Emailing Photos

## Introduction

There are several ways to share photos using Messaging and Email. Some of them allow you to reduce the size of the shared photos, and others allow you to edit the photos while sending, leaving the original intact. Also, it is possible to send either a JPG or HEIC assuming your iPhone is set up to use the new HEIC format. To use the new format which provides higher quality and saves on storage, go to Settings, Camera, High Efficiency.

# Texting Photos

#### Method 1

## *This method sends original photo size and quality*

- Open the photos app and select one or more photos
- Tap the Share icon as shown below

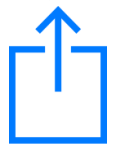

• Tap the Message icon as shown below

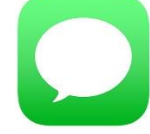

- Enter a message if you want. Hit the Return key to provide space for the text
- Address and send the message
- The photos will be sent as JPGs in the original size

#### Method 2

### *This method sends reduced size images*

- Open the photos app and select one or more photos
- Tap the Share icon as shown below

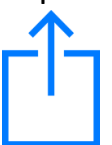

• Tap the Message icon as shown below

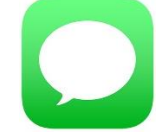

- Enter a message if you want. Hit the Return key to provide space for the text
- Go to Settings, Messages and scroll down to Low Quality Image Mode and turn it on
- The photos will be sent as JPGs with reduced size and lower quality, but very viewable on your iPhone. The photo will be approximately 100 KB with a resolution of 480 by 640.

#### Method 3

#### *This method allows you to edit or markup the photo from within the Message app*

- Open the Message app instead of photos
- Tap the Photos icon as shown below. Notice that there is a subject field. You can enable this by going to Settings, Messages, Show Subject Field.

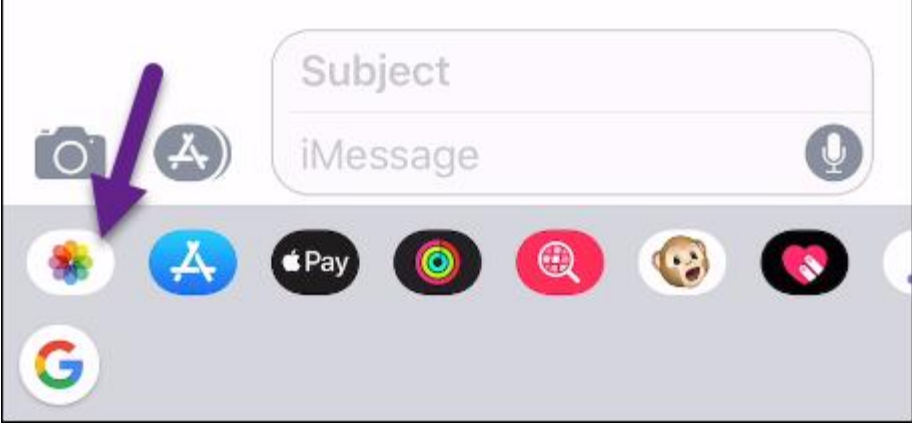

- Select one or more photos
- You can now tap a photo and see Edit or Markup at the bottom
- Edit to make any changes and send the Message. The original photo is untouched
- The photos will be sent as JPGs with any edits or markups you performed

#### Method 4

#### *This method allows you send HEIC photos (a bit tricky)*

- Open the Message app
- Tap the Photos icon and select a photo
- Send it to yourself
- When you receive the message, tap the photo to reveal the Share icon
- Tap Email
- The recipient will receive an HEIC formatted photo. Don't know why you would want to do this but it's a neat trick.

## Emailing Photos

#### **This is the easiest way to email photos.**

Method 1

- Open the Photos app
- Select one or more photos
- Tap the Share icon
- Tap the Mail icon
- Address the message
- If you selected a video it will be compressed. If you selected a photo, tap send and choose a size
- The photos will be sent as JPGs

# Method 2

### **This is a little more difficult than Method 1 but it's the best way to attach a photo when replying to an email.**

- Open the Mail app
- Start a new message or reply to an existing one
- Tap in the body of the message until you see a black bar
- Tap the right-facing arrow at the left side
- Tap Insert Photo or Video
- Select a photo or a video
- If you selected a video it will be compressed. If you selected a photo, tap send and choose a size
- The photos will be sent as JPGs